# cisco.

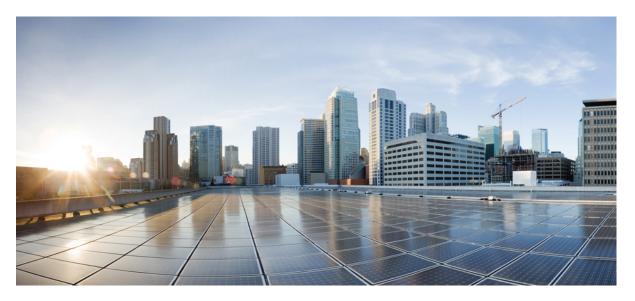

#### Get Started with Cisco Webex Contact Center for Microsoft Dynamics 365

First Published: 2019-07-01

#### **Americas Headquarters**

Cisco Systems, Inc. 170 West Tasman Drive San Jose, CA 95134-1706 USA http://www.cisco.com Tel: 408 526-4000 800 553-NETS (6387) Fax: 408 527-0883 THE SPECIFICATIONS AND INFORMATION REGARDING THE PRODUCTS IN THIS MANUAL ARE SUBJECT TO CHANGE WITHOUT NOTICE. ALL STATEMENTS, INFORMATION, AND RECOMMENDATIONS IN THIS MANUAL ARE BELIEVED TO BE ACCURATE BUT ARE PRESENTED WITHOUT WARRANTY OF ANY KIND, EXPRESS OR IMPLIED. USERS MUST TAKE FULL RESPONSIBILITY FOR THEIR APPLICATION OF ANY PRODUCTS.

THE SOFTWARE LICENSE AND LIMITED WARRANTY FOR THE ACCOMPANYING PRODUCT ARE SET FORTH IN THE INFORMATION PACKET THAT SHIPPED WITH THE PRODUCT AND ARE INCORPORATED HEREIN BY THIS REFERENCE. IF YOU ARE UNABLE TO LOCATE THE SOFTWARE LICENSE OR LIMITED WARRANTY, CONTACT YOUR CISCO REPRESENTATIVE FOR A COPY.

The Cisco implementation of TCP header compression is an adaptation of a program developed by the University of California, Berkeley (UCB) as part of UCB's public domain version of the UNIX operating system. All rights reserved. Copyright © 1981, Regents of the University of California.

NOTWITHSTANDING ANY OTHER WARRANTY HEREIN, ALL DOCUMENT FILES AND SOFTWARE OF THESE SUPPLIERS ARE PROVIDED "AS IS" WITH ALL FAULTS. CISCO AND THE ABOVE-NAMED SUPPLIERS DISCLAIM ALL WARRANTIES, EXPRESSED OR IMPLIED, INCLUDING, WITHOUT LIMITATION, THOSE OF MERCHANTABILITY, FITNESS FOR A PARTICULAR PURPOSE AND NONINFRINGEMENT OR ARISING FROM A COURSE OF DEALING, USAGE, OR TRADE PRACTICE.

IN NO EVENT SHALL CISCO OR ITS SUPPLIERS BE LIABLE FOR ANY INDIRECT, SPECIAL, CONSEQUENTIAL, OR INCIDENTAL DAMAGES, INCLUDING, WITHOUT LIMITATION, LOST PROFITS OR LOSS OR DAMAGE TO DATA ARISING OUT OF THE USE OR INABILITY TO USE THIS MANUAL, EVEN IF CISCO OR ITS SUPPLIERS HAVE BEEN ADVISED OF THE POSSIBILITY OF SUCH DAMAGES.

Any Internet Protocol (IP) addresses and phone numbers used in this document are not intended to be actual addresses and phone numbers. Any examples, command display output, network topology diagrams, and other figures included in the document are shown for illustrative purposes only. Any use of actual IP addresses or phone numbers in illustrative content is unintentional and coincidental.

All printed copies and duplicate soft copies of this document are considered uncontrolled. See the current online version for the latest version.

Cisco has more than 200 offices worldwide. Addresses and phone numbers are listed on the Cisco website at www.cisco.com/go/offices.

Cisco and the Cisco logo are trademarks or registered trademarks of Cisco and/or its affiliates in the U.S. and other countries. To view a list of Cisco trademarks, go to this URL: www.cisco.com go trademarks. Third-party trademarks mentioned are the property of their respective owners. The use of the word partner does not imply a partnership relationship between Cisco and any other company. (1721R)

© 2019 Cisco Systems, Inc. All rights reserved.

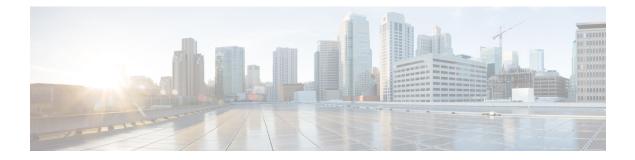

## **Preface**

- Change History, on page iii
- About this Guide, on page iii
- Audience, on page iii
- Conventions, on page iii
- Communications, Services, and Additional Information, on page iv
- Documentation Feedback, on page v

### **Change History**

This table lists changes made to this guide. Most recent changes appear at the top.

| Change                      | Date      |
|-----------------------------|-----------|
| Initial Release of Document | July 2019 |

### **About this Guide**

This guide explains how Microsoft Dynamics 365 users can use the Cisco Webex Contact Center for Microsoft Dynamics 365 connector to handle incoming and outgoing customer calls. It describes how the Cisco's Webex Contact Center for Microsoft Dynamics 365 features can be configured to meet the organization's contact center needs. These features can be accessed through a combination of native Dynamics user interfaces and custom canvas user interfaces.

### Audience

This document is intended for Microsoft Dynamics 365 users with administrative privileges who manages the contact centers and for agents who support end customers.

### **Conventions**

This manual uses the following conventions:

| Convention           | Description                                                                                                    |
|----------------------|----------------------------------------------------------------------------------------------------|
| <b>boldface</b> font | Boldface font is used to indicate commands, such as<br>user entries, keys, buttons, and folder and submenu<br>names. For example: |
|                      | • Choose Edit > Find                                                                                                    |
|                      | • Click Finish.                                                                                                    |
| <i>italic</i> font   | Italic font is used to indicate the following:                                                                                    |
|                      | • To introduce a new term. Example: A <i>skill group</i> is a collection of agents who share similar skills.                      |
|                      | • For emphasis. Example: <i>Do not</i> use the numerical naming convention.                                                       |
|                      | • An argument for which you must supply values.                                                                                   |
|                      | Example:                                                                                                    |
|                      | IF (condition, true-value, false-value)                                                                                           |
|                      | • A book title. Example:                                                                                                    |
|                      | See the Cisco Webex Contact Center Getting<br>Started Guide.                                                                      |
| window font          | Window font, such as Courier, is used for the following:                                                                          |
|                      | • Text as it appears in code or information that the system displays. Example:                                                    |
|                      | <html><title> Cisco Systems,Inc.&lt;br&gt;</title></html>                                                                         |
|                      | • File names. Example:<br>tserver.properties.                                                                                     |
|                      | • Directory paths. Example:                                                                                                    |
|                      | C:\Program Files\Adobe                                                                                                    |

#### **Communications, Services, and Additional Information**

- To receive timely, relevant information from Cisco, sign up at Cisco Profile Manager.
- To get the business impact you're looking for with the technologies that matter, visit Cisco Services.
- To submit a service request, visit Cisco Support.
- To discover and browse secure, validated enterprise-class apps, products, solutions and services, visit Cisco Marketplace.

L

- To obtain general networking, training, and certification titles, visit Cisco Press.
- To find warranty information for a specific product or product family, access Cisco Warranty Finder.

#### **Cisco Bug Search Tool**

Cisco Bug Search Tool (BST) is a web-based tool that acts as a gateway to the Cisco bug tracking system that maintains a comprehensive list of defects and vulnerabilities in Cisco products and software. BST provides you with detailed defect information about your products and software.

### **Documentation Feedback**

Provide your comments about this document to: mailto:contactcenterproducts\_docfeedback@cisco.com.

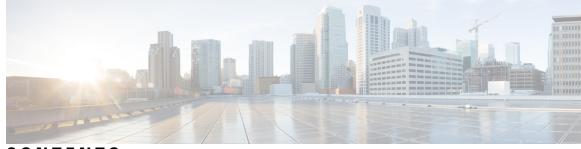

#### CONTENTS

#### PREFACE Preface iii Change History iii About this Guide iii Audience iii Conventions iii Communications, Services, and Additional Information iv Documentation Feedback v CHAPTER 1 Get Started with Cisco Webex Contact Center for Microsoft Dynamics 365 1 Features Supported in Webex Contact Centre for Microsoft Dynamics 365 1 Installation of Cisco Webex Contact Center for Microsoft Dynamics 365 1 Configuration of Channel Integration Framework for Microsoft Dynamics 365 2 Manage Incoming Calls using Cisco Webex Contact Center for Microsoft Dynamics 365 3 Manage Outgoing Calls Using Cisco Webex Contact Center for Microsoft Dynamics 365 4 Reports in Cisco Webex Contact Centre for Microsoft Dynamics 365 5

#### Contents

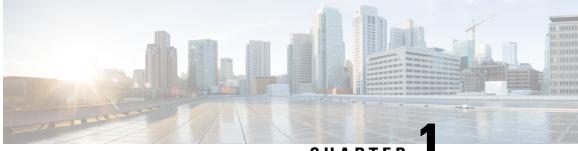

#### CHAPTER

## Get Started with Cisco Webex Contact Center for Microsoft Dynamics 365

Cisco Webex Contact Center brings the power of Cisco's cloud contact center into your Microsoft Dynamics 365. Cisco Webex Contact Center helps to and enhance your digital experience and enable you to deliver contextual, continuous, and capability-rich journeys for your customers with holistic reporting.

This guide explains how you can install, configure, and use the different features of Cisco Webex Contact Center for Microsoft Dynamics 365.

- Features Supported in Webex Contact Centre for Microsoft Dynamics 365, on page 1
- Installation of Cisco Webex Contact Center for Microsoft Dynamics 365, on page 1
- Configuration of Channel Integration Framework for Microsoft Dynamics 365, on page 2
- Manage Incoming Calls using Cisco Webex Contact Center for Microsoft Dynamics 365, on page 3
- Manage Outgoing Calls Using Cisco Webex Contact Center for Microsoft Dynamics 365, on page 4
- Reports in Cisco Webex Contact Centre for Microsoft Dynamics 365, on page 5

## Features Supported in Webex Contact Centre for Microsoft Dynamics 365

- End-to-End call control from the Customer Relationship Manager (CRM) desktop.
- Automatic screen-pop for inbound and outbound calls.
- Call activity logging in the CRM desktop including wrap-up data.
- · Ability to click to dial with agent ANI masking.
- Default activity report.

## Installation of Cisco Webex Contact Center for Microsoft Dynamics 365

Provide an unified platform to your customers where they can make and receive calls as well as keep a track of all the call activities by installing the Cisco Webex Contact Center with Microsoft Dynamics 365.

#### Before you begin

You should install the Channel Integration Framework (CIF) application in your system, see https://docs.microsoft.com/en-us/dynamics365/customer-engagement/developer/channel-integration-framework/ get-channel-integration-framework.

#### Procedure

| Step 1 | Open a supported browser and enter the URL https://portal.office.com/. Sign in using Admin credentials and click <b>Dynamics 365</b> .                                                                                           |                                                                                                    |  |  |
|--------|----------------------------------------------------------------------------------------------------|----------------------------------------------------------------------------------------------------|--|--|
| Step 2 | Click the Dynamics 365 drop-down and click All Apps                                                                                                    |                                                                                                    |  |  |
| Step 3 | Click Customer Service Hub.                                                                                                    |                                                                                                    |  |  |
| Step 4 | Click the <b>Dynamics 365</b> drop-down and click <b>Get More Apps</b> .<br>The <b>Apps for Dynamics 365</b> page appears.                                                                                                    |                                                                                                    |  |  |
| Step 5 | Search for Cisco Webex Contact Center for Microsoft Dynamics and click the icon.                                                                                                    |                                                                                                    |  |  |
| Step 6 | Click Get it Now and then Continue.<br>The Microsoft Dynamics 365 market place page appears.                                                                                                    |                                                                                                    |  |  |
| Step 7 | Accept the terms and conditions and click Agree.                                                                                                    |                                                                                                    |  |  |
|        | Alternately, you can go to https://appsource.microsoft.com to download the Cisco Webex Contact Center for Microsoft Dynamics.                                                                                                    |                                                                                                    |  |  |
|        | The Cisco Webex Contact Center for Microsoft Dynamics is installed.                                                                                                    |                                                                                                    |  |  |
| Step 8 | To verify the installation, go to the Dynamics 365 home page and from the navigation bar click the <b>Settings</b> icon. Click <b>Advanced Settings</b> from the drop-down list.<br>The <b>Business Management</b> page appears. |                                                                                                    |  |  |
| Step 9 | From the Settings drop-down menu, click Solutions.                                                                                                    |                                                                                                    |  |  |
|        | You can search for Cisco Webex Contact Center for Microsoft Dynamics to verify if it is installed.                                                                                                    |                                                                                                    |  |  |
|        | Note                                                                                                    | If the application is not installed, then from the <b>Settings</b> drop-down menu, click <b>Solutions History</b> . The <b>Custom Solutions History</b> page appears. Click the appropriate solution name to view the logs for debugging. |  |  |

## **Configuration of Channel Integration Framework for Microsoft Dynamics 365**

To use the unified platform of Cisco Webex Contact Center you have to configure it within Microsoft Dynamics 356.

#### Procedure

**Step 1** In the **Dynamics 365** home page, from the **Dynamics 365** drop-down, click **Channel Integration Framework**.

The Active Channel Providers page appears. The page lists the pre-configured Webex Contact Center Channel, if any.

- Step 2Click the instance of the configured Webex Contact Center channel, if any.<br/>The CHANNEL PROVIDER Webex Contact Center page appears.
- Step 3Click the Delete icon, and confirm the delete.The Active Channel Providers page without any channel providers, appears.
- **Step 4** Click New and enter the following information:
  - **Note** Ensure to use the same values mentioned in the following list. Fields that are not specified in this list should be left blank.
    - Name: Cisco Webex Contact Center
    - Label: Cisco Webex Contact Center
    - Channel URL: https://<tenantName>//WebResources/cjp\_ciscoCJPAgentHub.

For example: https://treee.crm8.dynamics.com/WebResources/cjp\_ciscoCJPAgentHub

- Enable Outbound Communication: Yes
- Channel Order: 1
- API Version: 1.0
- Step 5 From the Select Unified Interface Apps for the Channel drop-down list, select Customer Service Hub checkbox.

**Note** Connector application supports only Unified Interface Apps.

- **Step 6** From the **Select the Roles for the Channel** drop-down list, select the appropriate role.
- Step 7 Click Save.

The Webex Contact Center page appears.

Step 8 Click the URL in the Channel URL field to validate the configuration.

### Manage Incoming Calls using Cisco Webex Contact Center for Microsoft Dynamics 365

You can use the Cisco Webex Contact Center for Microsoft Dynamics 365 application to manage inbound voice interaction with your customers. The application also allows you to save the call details and generate reports based on the details.

#### Procedure

- Step 1In the Microsoft Dynamic 365 home page, from the Microsoft Dynamic 365 drop-down, select the Customer<br/>Service Hub application.
- Step 2 Log in to the Customer Journey Platform Agent Desktop application.

**Step 3** On the Agent Desktop page, change the status to Available to receive calls.

When a call is received, the system looks up the ANI (Automatic Number Identification) number records to associate the incoming call number with a contact. Depending on the search results, it does the following:

• If a single record is found, the customer contact information like the contact entity record and the phone call activity record is displayed.

After you connect with the caller, the system prompts you if you want to open the phone call activity record of the caller and view the details.

• If no records are found, then the default search page is displayed for you to search the contact. In this case, the system does not automatically tag the phone call activity record with any contact.

After you connect with the caller, the system prompts you to check if you want to tag the activity record to any contact. You can tag the activity record to contact if you are in a **Connected** state.

• If multiple records are found, then the default search page is displayed with the contact list. You can search for the appropriate contact. In this case, the system does not automatically tag the phone call activity record with any contact.

After you connect with the caller, the system prompts you to check if you want to tag the activity record to any contact. You can tag the activity record to contact if you are in a **Connected** state.

- **Note** If the call is not answered, then the Agent Desktop automatically sets your status to **Idle** and the corresponding phone call activity record is updated with the call outcome as **Agent Not Responded**.
- **Step 4** After the call is disconnected, select a wrap-up reason from the drop-down list.

An activity is logged against the respective contact. To see the activity log, click any entry in the Activity list.

See Reports in Cisco Webex Contact Centre for Microsoft Dynamics 365, on page 5 for more details on the activity log.

### Manage Outgoing Calls Using Cisco Webex Contact Center for Microsoft Dynamics 365

You can use the Cisco Webex Contact Center for Microsoft Dynamics 365 application to manage outbound voice interaction with your customers.

#### Before you begin

You should be logged in to the Customer Journey Platform Agent Desktop application to receive a call.

#### Procedure

- Step 1 In the Microsoft Dynamic 365 home page, from the Microsoft Dynamic 365 drop-down, select the Customer Service Hub application.
- **Step 2** Click contact from the left navigation panel.

|        | A list of all the contacts appear.                                                                                                    |
|--------|----------------------------------------------------------------------------------------------------|
| Step 3 | Select the contact you want to call.                                                                                                    |
| Step 4 | Click the dialer icon in the <b>Mobile Phone</b> or the <b>Business Phone</b> field.<br>The call is placed to the customer and the agent's status is changed to <b>Idle</b> . |
| Step 5 | After the call in disconnected, an activity is logged in to the respective contact record.                                                                                    |

### **Reports in Cisco Webex Contact Centre for Microsoft Dynamics** 365

The Cisco Webex Contact Center Connector Application captures the following data and stores it in CRM to generate a report with the following details:

| Parameter         | Description                                                                                                    |
|-------------------|----------------------------------------------------------------------------------------------------|
| Activity DateTime | This indicates the date and time of the call activity.                                                                                                    |
| Call From         | This indicates the name of the call originating telephone.                                                                                                    |
| Call To           | This indicates the agent who receives the call.                                                                                                    |
| Call Type         | This indicates if it is an inbound call or outbound call.                                                                                                    |
| ANI/Phone Number  | This indicates the Automatic Number Identification (ANI)<br>associated with the incoming call. ANI is the service provided by<br>the phone company that delivers the caller's phone number along<br>with the call.                                  |
| DNIS              | This indicates the Dialed Number Identification Service (DNIS) associated with the incoming call. DNIS is the service provided by the phone company that delivers a digit string indicating the phone number the caller dialed along with the call. |
| Queue Name        | This indicates the name of the queue associated with the call.                                                                                                    |
| Talk Time         | This indicates the total duration of the call.                                                                                                    |
| Call Outcome      | This indicates the disposition of the call.                                                                                                    |

You can also apply the available filters and generate a customized report as per your requirement.